z Ecco una semplice guida su come ripristinare il tuo Fritz!Box

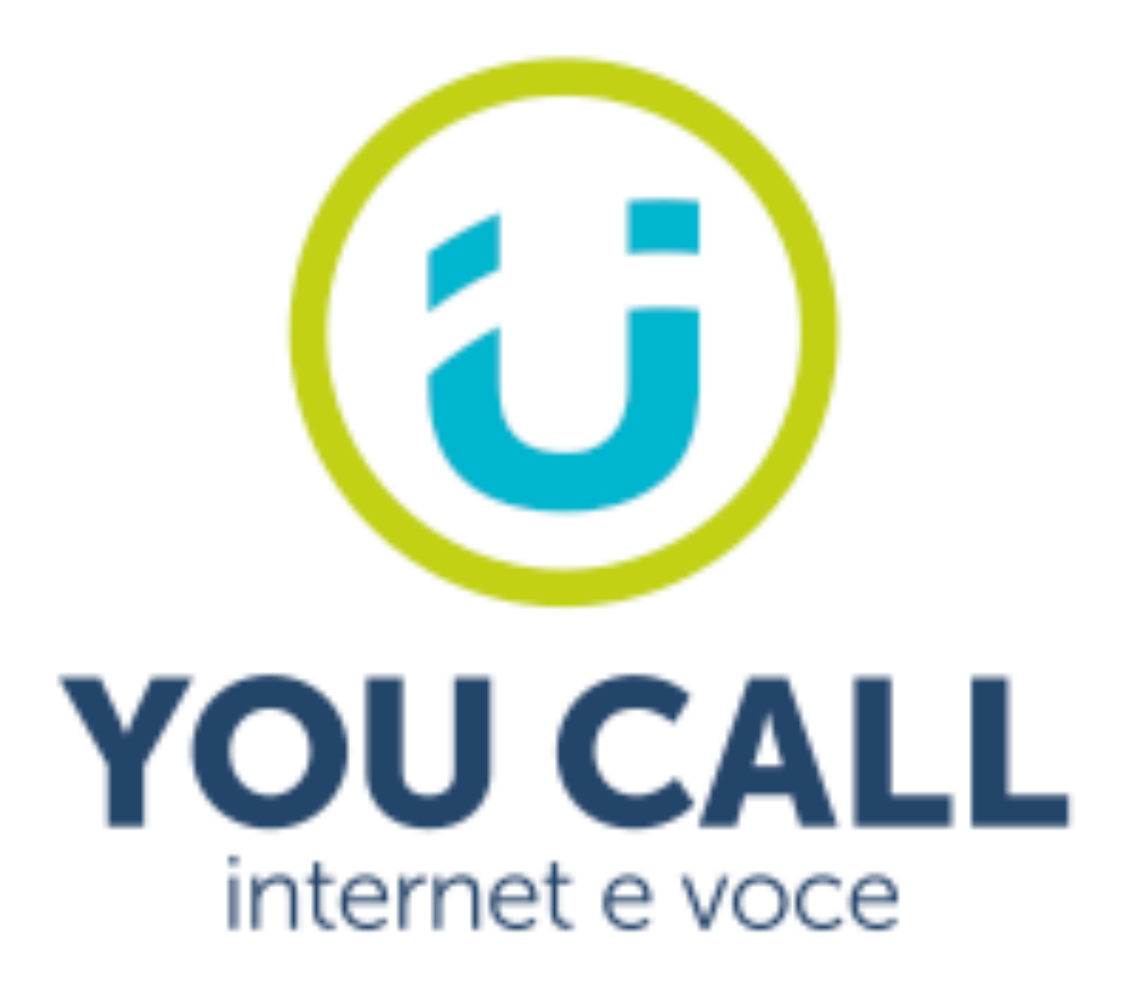

## z

In seguito a reset dell'apparato Fritz!Box (modelli 75xx – 55xx), è necessario compiere una procedura di ripristino.

- Con il router acceso e connesso ad internet, entrare nell'interfaccia digitando nella barra di ricerca del browser: http://fritz.box (oppure digitare l'IP predefinito dell'apparato : 192.168.178.1)
- Nell'interfaccia che si aprirà, digitare la password presente sull'etichetta posta nella parte inferiore dell'apparato (evidenziata in rosso nell'immagine riportata in esempio)

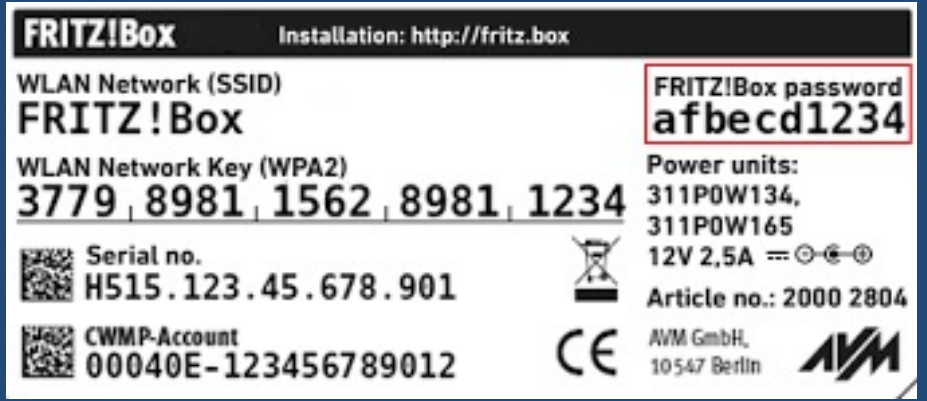

 $\blacktriangledown$ 

## Dopo aver digitato la password, si aprirà il seguente menù  $\blacksquare$

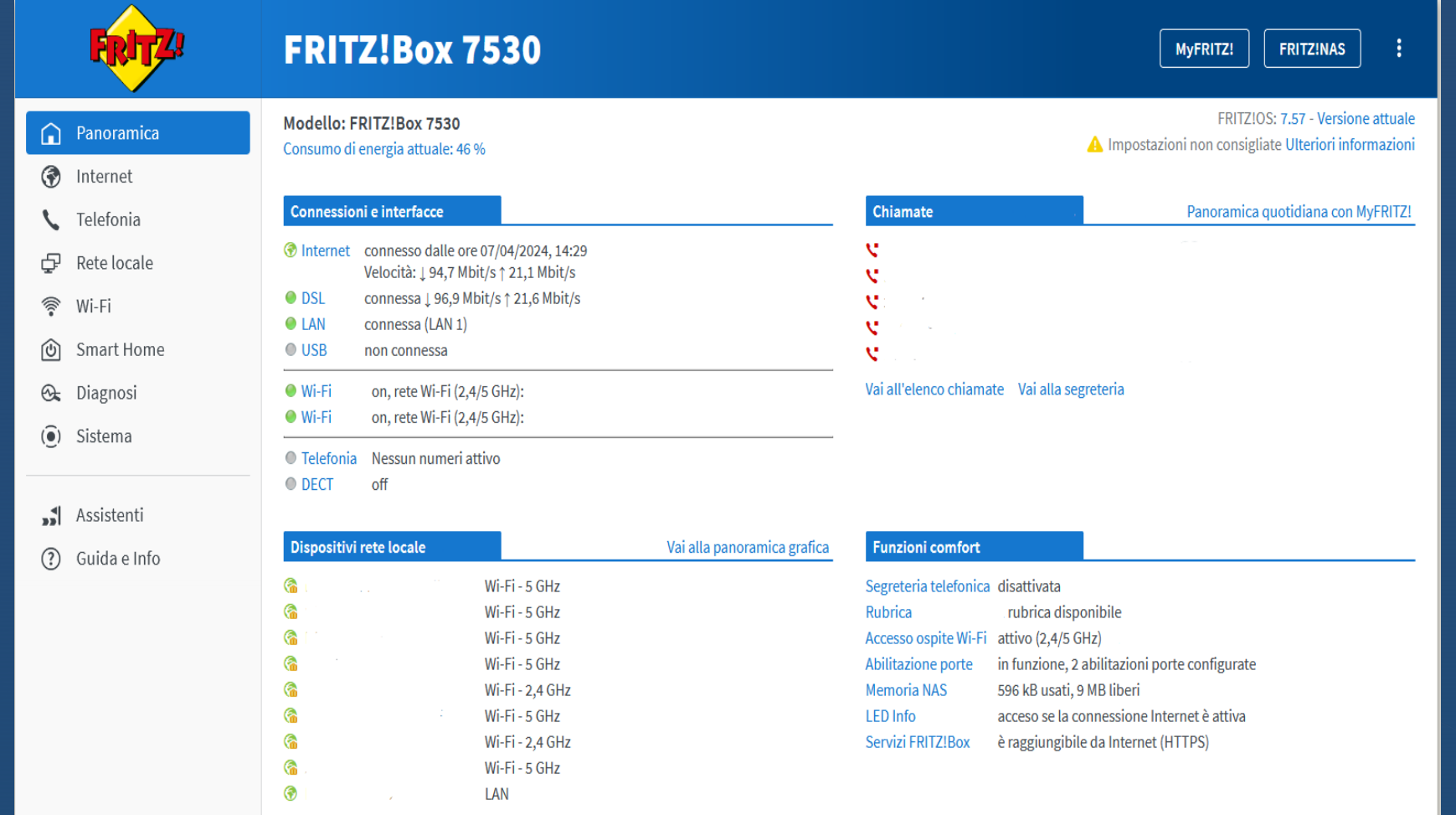

z

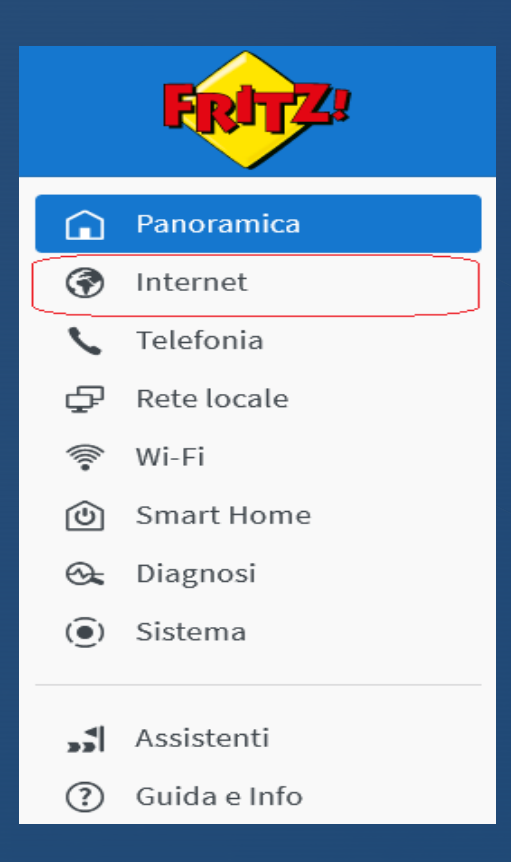

■ Cliccare su Internet 
■ Cliccare su Internet 
■ E successivamente su Dati di accesso

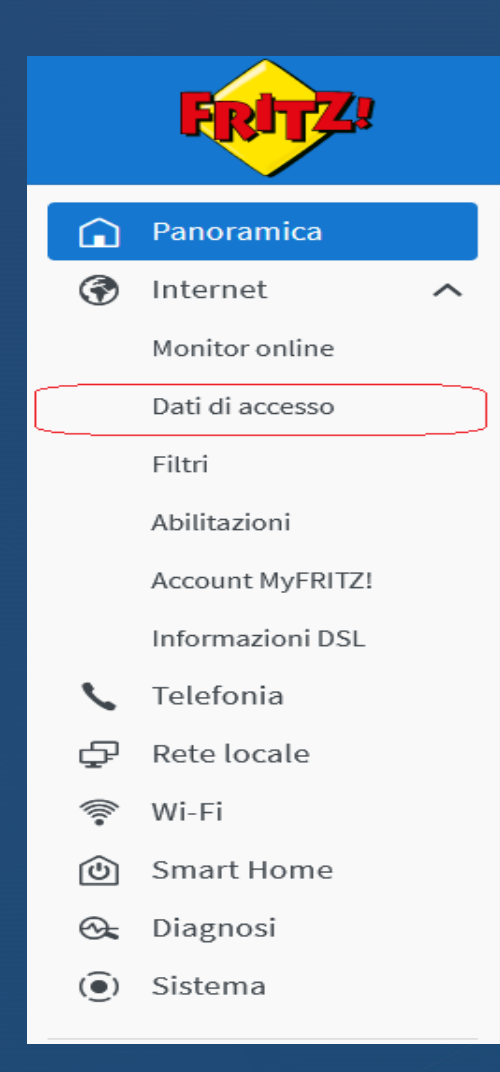

## $\blacktriangledown$

Nella scheda Accesso a Internet selezionare YouCall dal menù a tendina Provider Internet e cliccare  $\mathbf{r}$ successivamente sul pulsante «Applica»

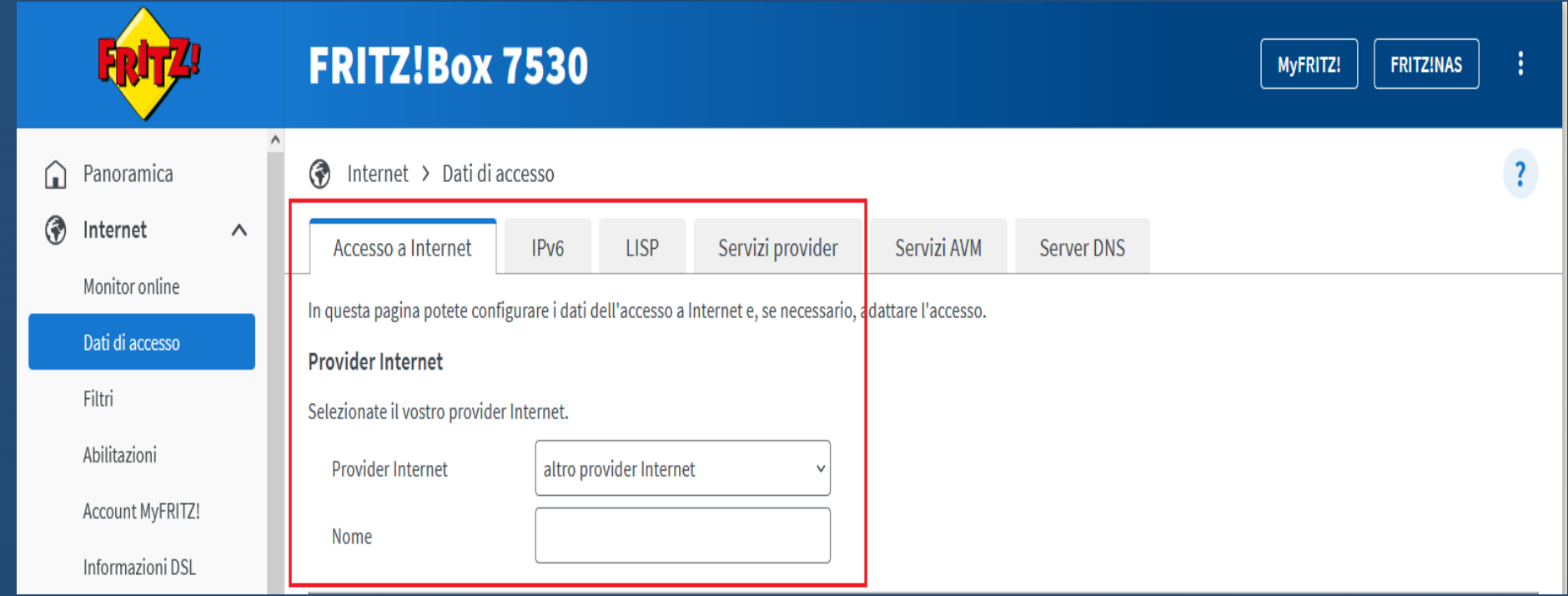

Seguendo questi passaggi, il modem si riavvierà e dopo qualche mi default e potrà nuovamente consentire la navigazione in Internet.

z

Si fa presente, però, che tutte le modifiche e le personalizzazioni pr password WiFi, regole NAT etc.) non saranno più presenti, bisogner piacimento tramite l'interfaccia web che sarà di nuovo accessibile t http://192.168.1.1.

Nel caso avesse necessità il nostro servizio clienti è sempre a sua di chiamando il numero verde 800.035.404 o inviando una mail a serv